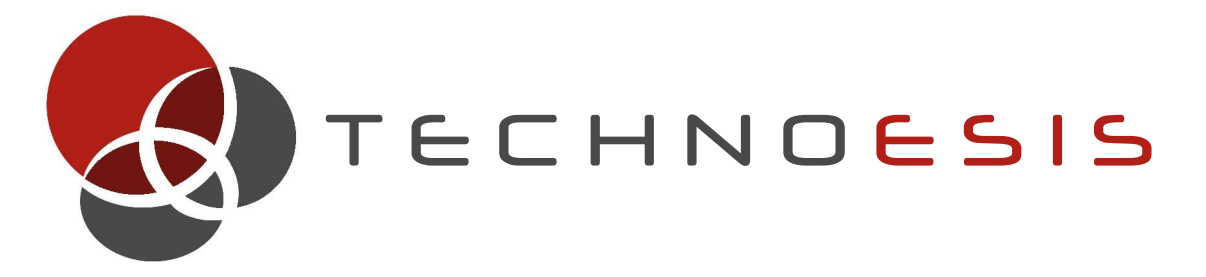

# *E x c l u s i v i t é T E C H N O E S I S*

**Guide d'utilisation simplifié eBeam Interact**

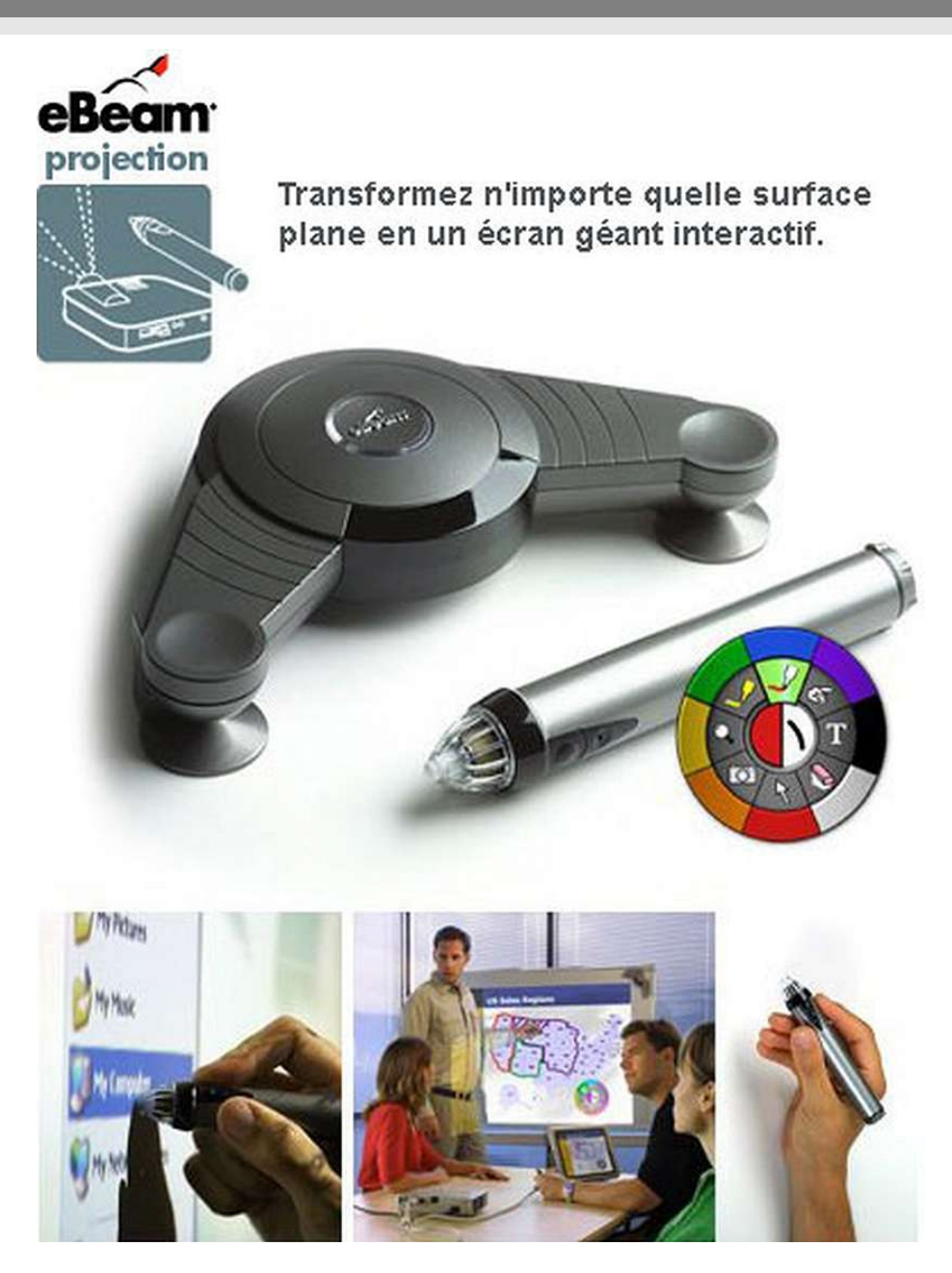

**Dernière mise à jour :** 13 janvier 2009

# **Table des matières**

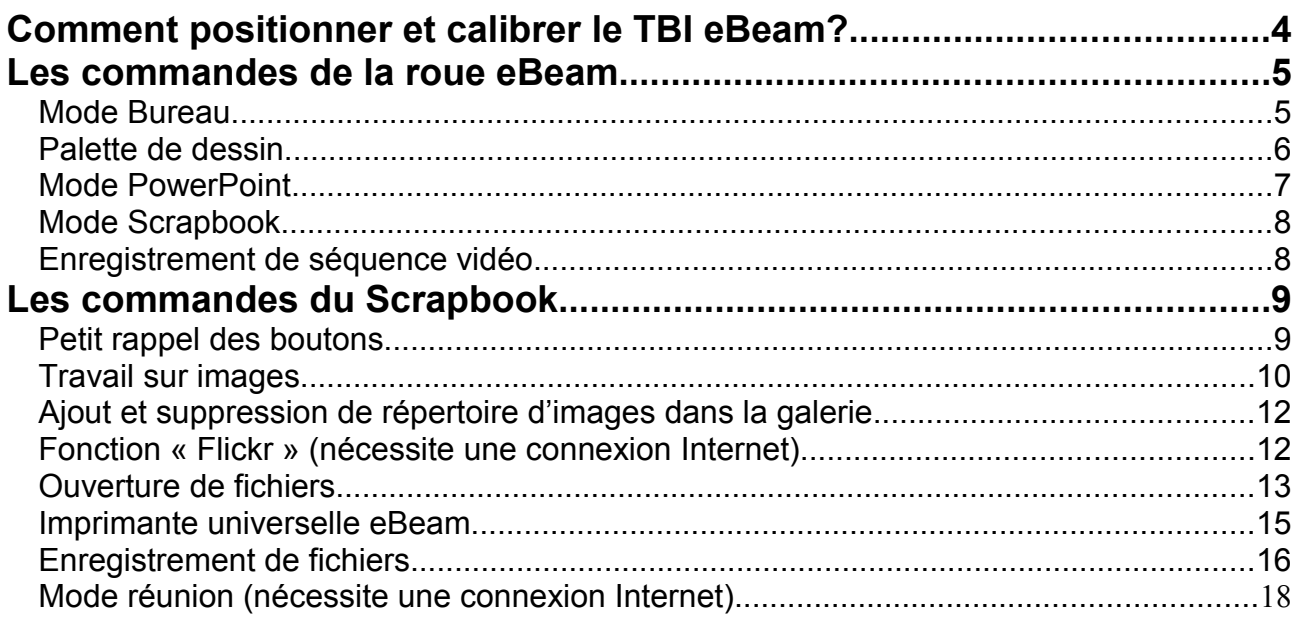

# **N.B.**

Vous pouvez consulter le manuel détaillé du logiciel eBeam Interact en français dans la

rubrique « aide » en cliquant droit sur l'icône dans la Barre des tâches. Cette icône est visible au lancement du logiciel, même si le matériel interactif n'est pas connecté à l'ordinateur.

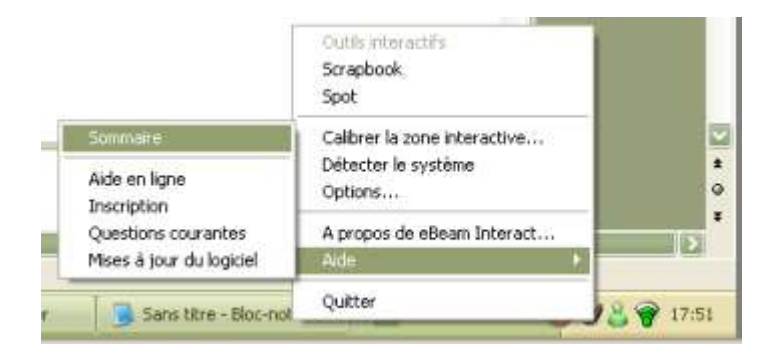

# **Comment positionner et calibrer le TBI eBeam?**

Le TBI mobile eBeam est très précis et dans l'absolu, il a la même précision que votre souris.

Pour en tirer toute la précision voulue, il est nécessaire de s'assurer des 2 points ci-dessous :

## **Règle 1 : Le TBI mobile doit être bien placé, bien positionné.**

Le boomerang doit être placé dans un coin (n'importe lequel) et ses branches doivent être parallèles à l'image, comme sur la photo ci-dessous. Il y a une bonne tolérance et vous n'avez pas besoin d'un fil à plomb pour positionner le boomerang…

Mais s'il est vraiment penché, vous aurez un dysfonctionnement.

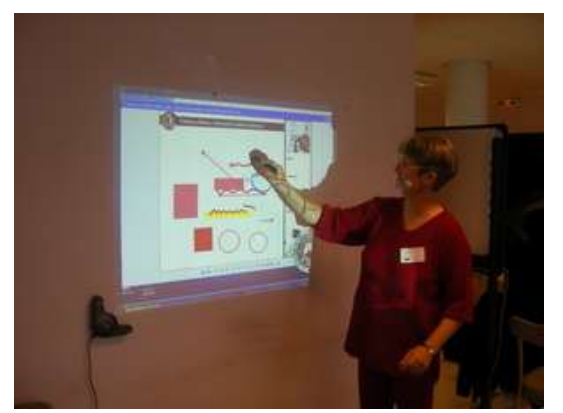

Photo 1 : bon positionnement Photo 2 : boomerang

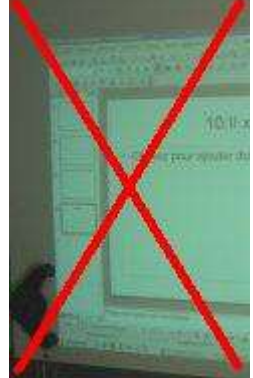

penché

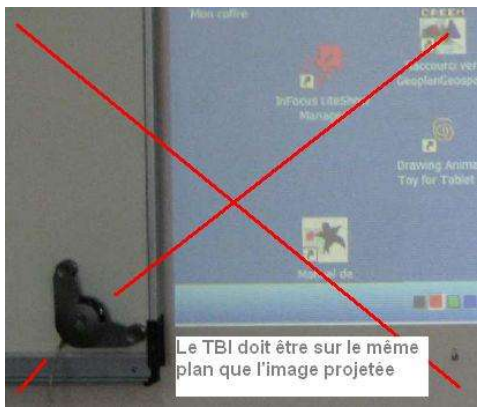

Photo3 : Boomerang posé sur un plan différent de l'image projetée.

## **Règle 2 : La calibration doit être faite correctement**

La calibration : c'est l'opération qui consiste à cliquer sur les 9 points ci-dessous pour donner à l'ordinateur la géométrie de votre installation.

Si vous cliquez à côté des croix, vous aurez ensuite l'impression que votre TBI n'est pas précis. Au moment de la calibration, tenez votre stylet à peu près droit, perpendiculaire à la surface d'écriture, pour que les conditions de calibration soient comparables aux conditions d'utilisation.

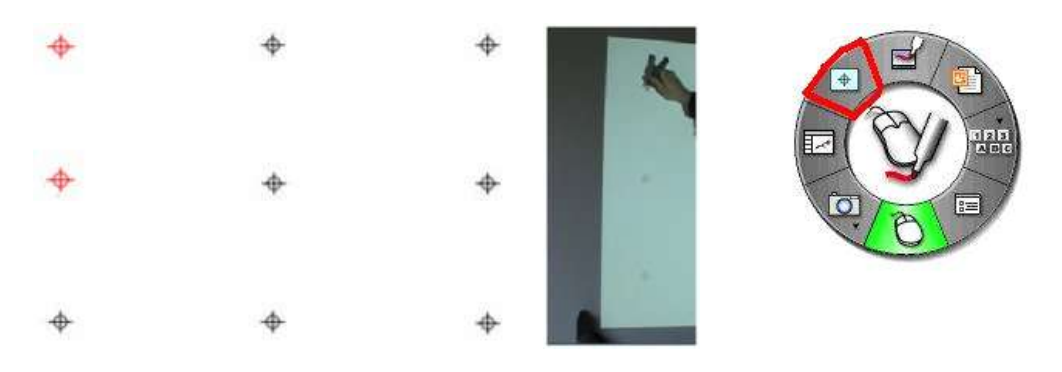

A noter enfin que si vous avez « loupé » votre calibration, le bouton permettant de recalibrer rapidement est à tout moment accessible à partir de la roue eBeam (ci-dessus).

# **Les commandes de la roue eBeam**

Toutes les commandes du TBI sont réunies dans la « roue eBeam » qui vous accompagne tout au long de votre utilisation et quelque soit l'application sous laquelle vous travaillez. Les boutons de la roue se modifient d'une manière contextuelle pour vous proposer les fonctionnalités les plus pertinentes à tout moment sans surcharger la palette des commandes. Sur certains boutons, vous pouvez voir un petit triangle, cela indique qu'il existe une commande alternative que vous pouvez faire apparaître en gardant le stylet appuyé sur ce bouton, glissez ensuite le stylet vers la fonctionnalité de votre choix.

La roue apparaît au lancement du logiciel « eBeam interact », le matériel interactif doit être connecté à l'ordinateur.

#### *Mode Bureau*

Avant chaque utilisation, commencez toujours par effectuer une calibration du TBI en cliquant sur cette icône rappelle les points sur lesquels vous aurez à cliquer avec le stylet interactif pour calibrer le TBI.

#### **Description des commandes :**

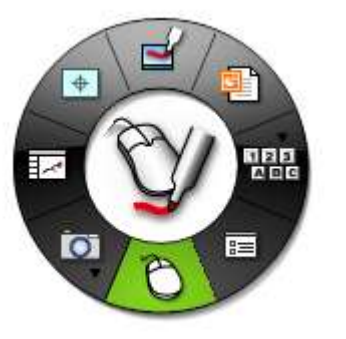

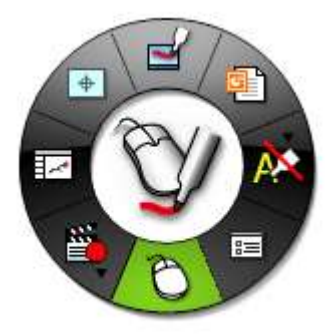

: dessins et annotations, utilisez le stylet interactif comme un outil de dessin et affichez la palette de dessin.

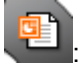

: Affichez une présentation PowerPoint en diaporama (plein écran) sur votre TBI.

盟盟

: saisie de texte, soit à l'aide du clavier virtuel que vous pouvez afficher en cliquant sur

soit en utilisant la reconnaissance automatique d'écriture en choisissant l'icône dans le sous-menu (clic long sur le petit triangle noir pour faire apparaître le sous-menu). Pour désactiver la

reconnaissance automatique d'écriture, cliquez à nouveau sur ce bouton, l'icône devient barrée . Astuce : vous pouvez aussi activer/désactiver la reconnaissance automatique d'écriture en cliquant sur

l'icône  $\mathbb{R}$  de la barre des tâches (reconnaissance automatique désactivée :

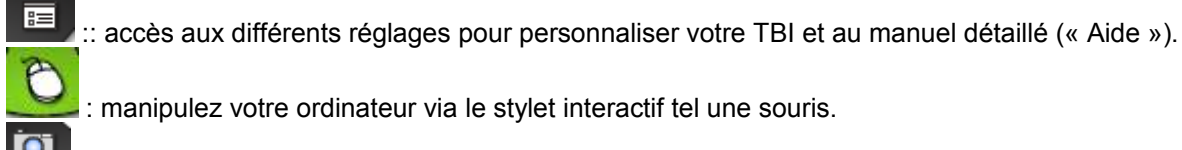

: manipulez votre ordinateur via le stylet interactif tel une souris.

: effectuez des captures d'écran. Les images ainsi capturées sont sauvegardées dans le

Scrapbook (album). Dans le sous-menu, vous pouvez sélectionner .................. Cette commande permet de réaliser des séquences vidéo de vos travaux sur le TBI.

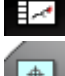

:utilisez cette commande pour lancer l'application Scrapbook (album).

: lancez la calibration du TBI.

# *Palette de dessin*

La roue eBeam se transforme en palette de dessin si vous sélectionnez le mode dessins et annotations ( ).

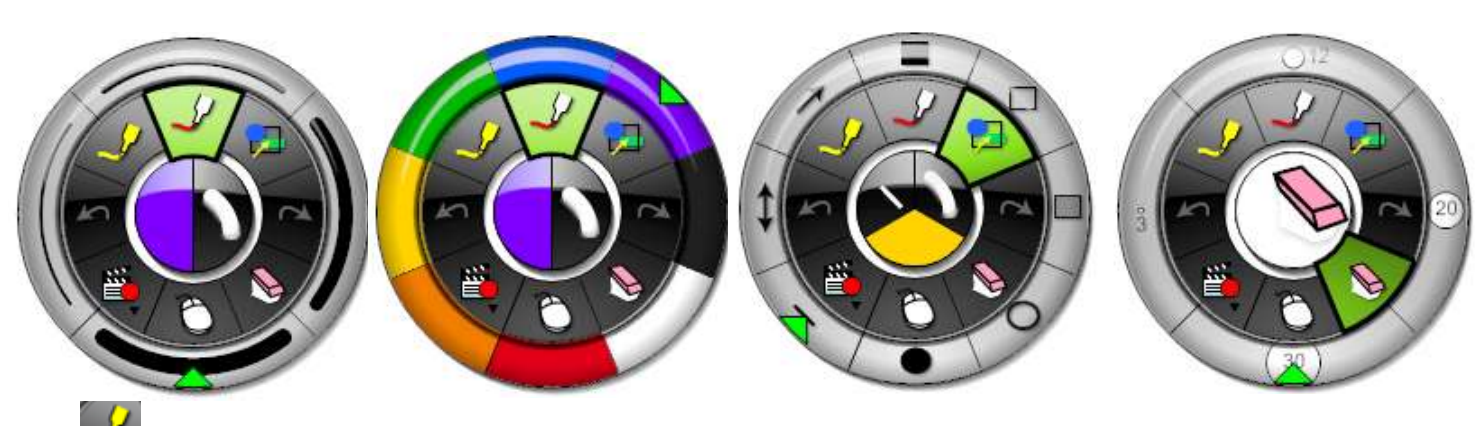

surligneur.

stylo / feutre.

: tracez aisément formes géométriques, droites, flèches et double-flèches.

: gomme.

 : Lorsque vous sélectionnez les fonctions « surligneur » ou « stylo / feutre », le centre de la roue vous propose un sous-menu.

Pour changer la couleur, cliquez sur le demi-cercle de gauche, un anneau de 8 couleurs apparaît alors à

l'extérieur de la roue eBeam, cliquez sur la couleur voulue pour la sélectionner. Le petit triangle vert l indique la sélection en cours. Chacun des 8 boutons colorés de l'anneau externe est personnalisable avec la palette de couleurs de Windows en double-cliquant dessus.

Pour changer l'épaisseur des tracés, cliquez sur le demi-cercle de droite, un anneau externe apparaît et vous propose différents épaisseurs de trait.

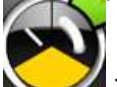

: Quand vous sélectionnez la fonction « formes géométriques », vous pouvez choisir en plus de la couleur et de l'épaisseur des traits, la forme que vous souhaitez tracer suivant le même principe. Quant à la gomme, choisissez son diamètre sur l'anneau externe une fois que vous l'avez sélectionnée.

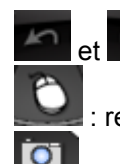

: annuler ou répéter une action.

: repassez en mode souris.

: capturez l'écran pour sauvegarder l'image dans le Scrapbook (album) ou réalisez des séquences vidéo de ce qu'il se passe à l'écran.

# *Mode PowerPoint*

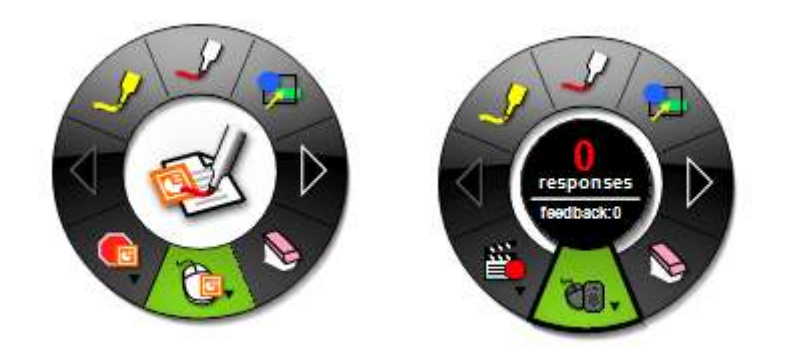

# *Attention : Pour utiliser les fonctionnalités du logiciel eBeam Interact dédiées au PowerPoint, vous devez avoir installé la suite Microsoft Office sur votre ordinateur.*

Cliquez sur pour ouvrir un fichier PowerPoint en diaporama.

Utilisez les boutons **pour ajouter des annotations sur votre présentation**. Cliquez sur pour enregistrer les modifications dans le fichier PowerPoint lui-même, au format .ppt. Utilisez les flèches **pour passer à la diapositive suivante ou revenir à la diapositive précédente.** 

: en mode souris, le stylet interactif permet de faire défiler les diapositives d'un simple clic sur le TBI.

lancez une session de QCM ou de vote si vous êtes équipés d'un système de vote.

: au centre de la roue est indiqué le nombre de réponses obtenues.

# *Mode Scrapbook*

Cette application est une sorte de Paperboard numérique, où vous pouvez écrire à main levée, saisir du texte, insérer des images et les manipuler facilement. Les boutons de la roue changent peu au lancement du Scrapbook.

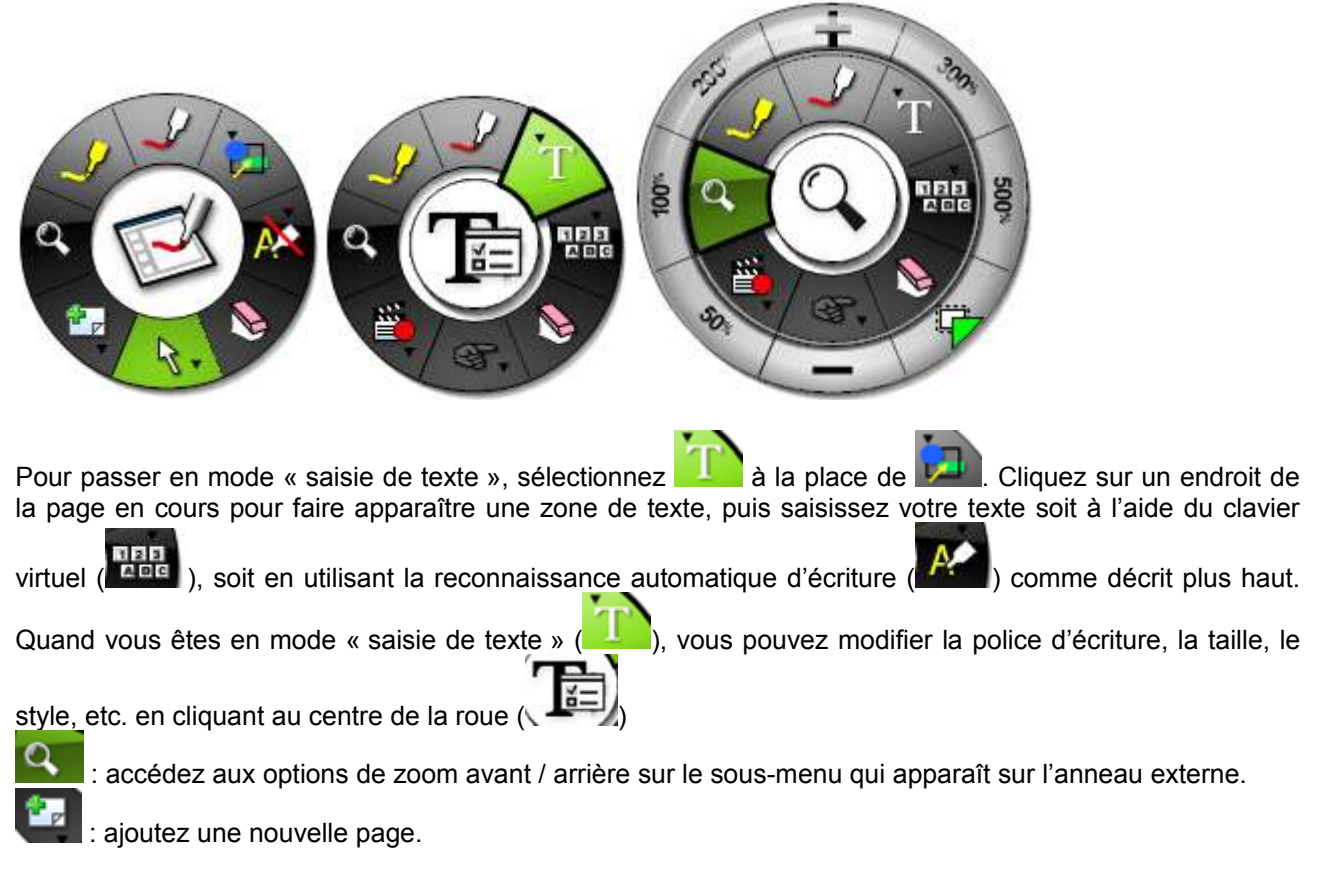

# *Enregistrement de séquence vidéo*

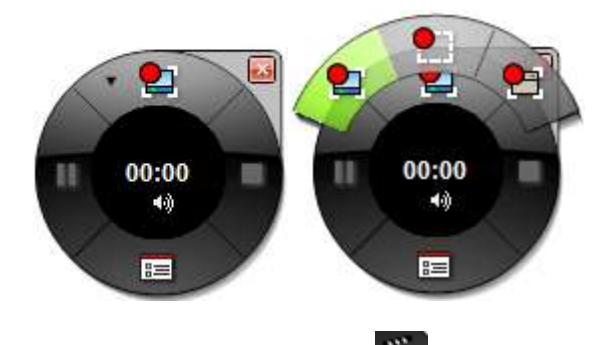

Lorsque vous sélectionnez  $\Box$ , une autre roue, plus petite, apparaît avec les commandes dédiées à l'enregistrement de séquences vidéo.

Démarrez l'enregistrement avec le bouton du haut ; faites une pause puis reprenez l'enregistrement avec le bouton de gauche ; arrêtez l'enregistrement avec le bouton de droite pour terminer une séquence.

Cliquez sur **ED** pour afficher les réglages.

Les séquences vidéo peuvent être capturées de 3 manières différentes :

: enregistrez la totalité de l'écran.

: enregistrez une zone de l'écran que vous aurez délimitée.

enregistrer une fenêtre que vous aurez définie.

# *Petit rappel des boutons*

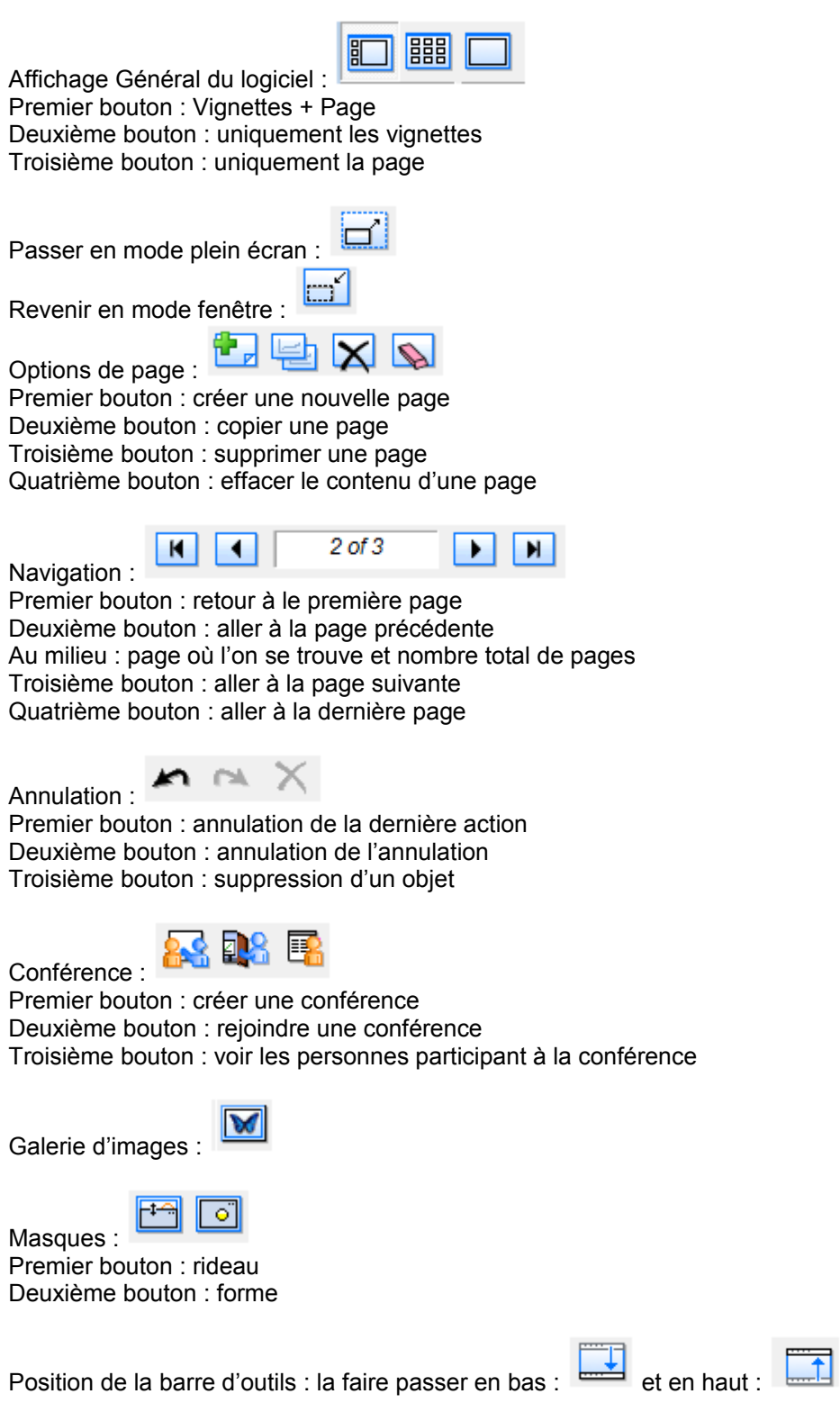

Tél : 01.55.94.02.10 – Fax : 01.47.77.08.53 – Courriel : contact@technoesis.eu - Site Internet : www.technoesis.eu

## *Travail sur images*

 $\overline{\mathbf{M}}$ 

Cliquer sur ce bouton : pour faire apparaître la galerie

Sélectionner une image.

 $\mathbf{w}$  by

 $\Box$ 

Les boutons suivants se « dégrisent » : Le premier bouton signifie : insertion d'image en tant que arrière-plan (ou calque). Le second bouton signifie : insertion d'image en tant qu'objet.

Voici le résultat d'une insertion de calque

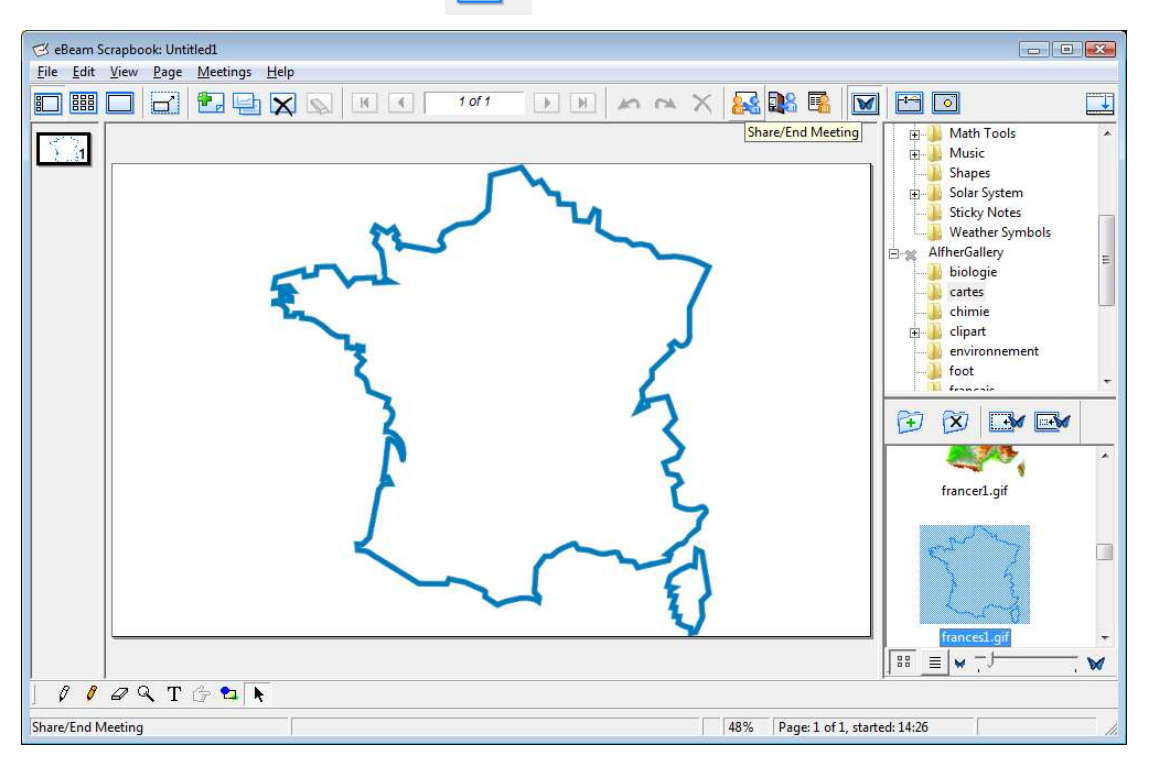

Utilisez la fonction calque pour annoter sur une image, garder les annotations et remplacer l'image. Ici, nous avons dessiné sur une première image insérée comme arrière-plan.

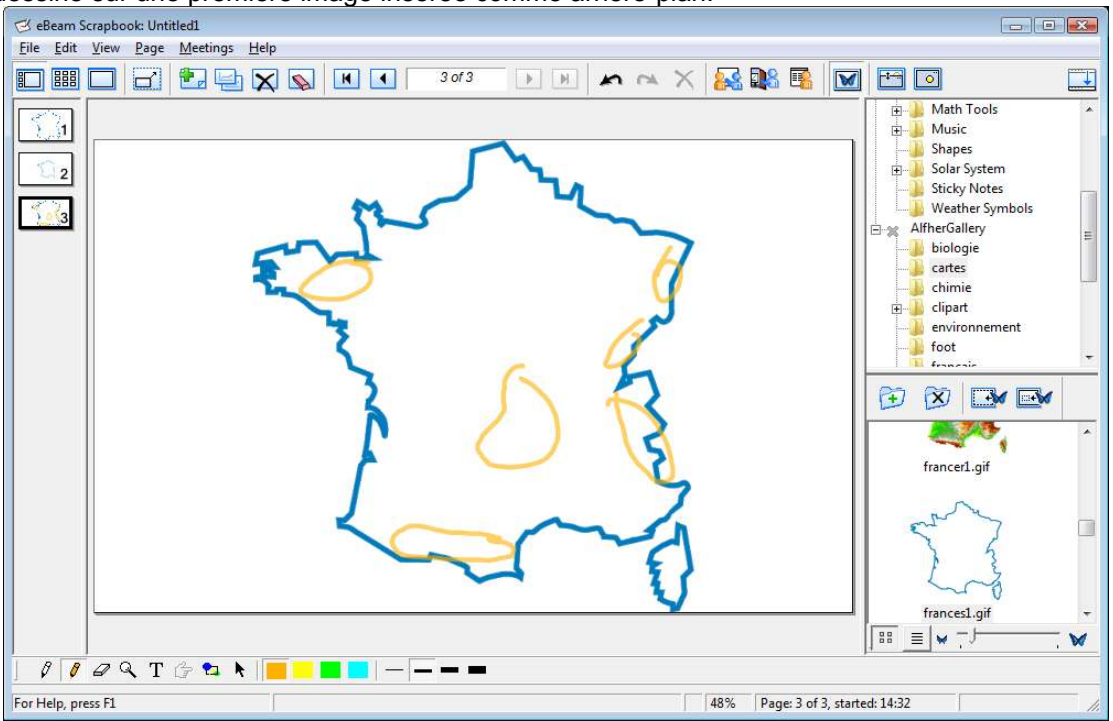

Technoesis – 6 rue Lionel Terray – 92500 Rueil-Malmaison Tél : 01.55.94.02.10 – Fax : 01.47.77.08.53 – Courriel : contact@technoesis.eu - Site Internet : www.technoesis.eu Pour substituer une seconde image à la première tout en gardant les annotations effectuées précédemment, il suffit de sélectionner la seconde image et l'insérer comme arrière-plan.

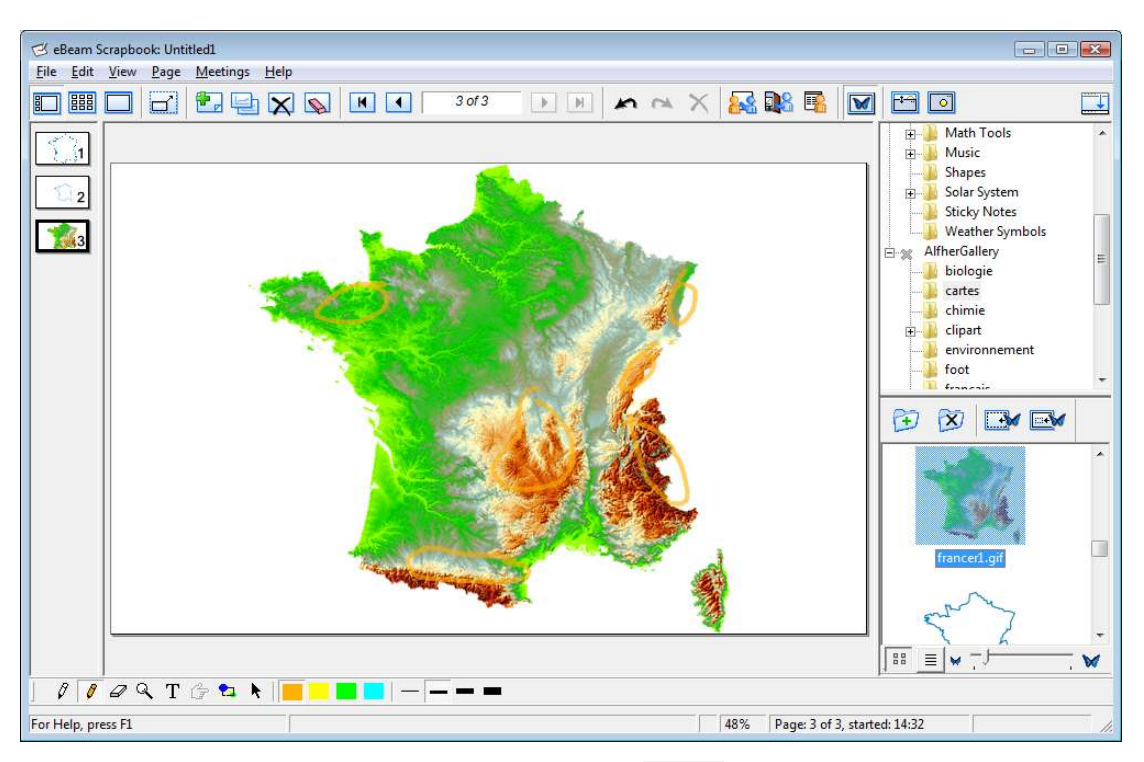

Et voici le résultat d'une insertion d'image en tant qu'objet

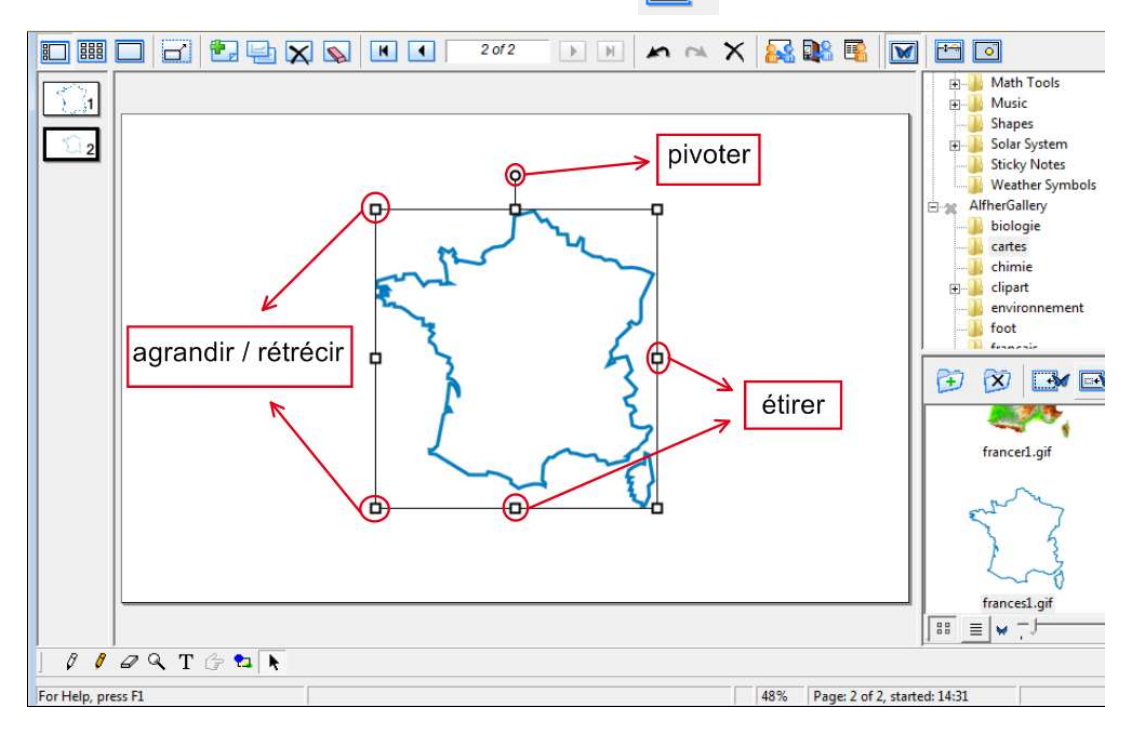

**D** 

Les images insérées comme objets peuvent être déplacées, agrandies, rétrécies, pivotées, étirées en longueur et en largeur. En double-cliquant sur l'image, vous faites apparaître une petite barre d'outils vous permettant de rogner l'image, de modifier son opacité et de pipeter les couleurs.

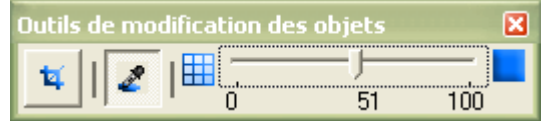

# *Ajout et suppression de répertoire d'images dans la galerie*

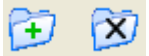

Cliquez sur le bouton pour ajouter un répertoire d'images à la galerie.

Cette fenêtre apparaît :

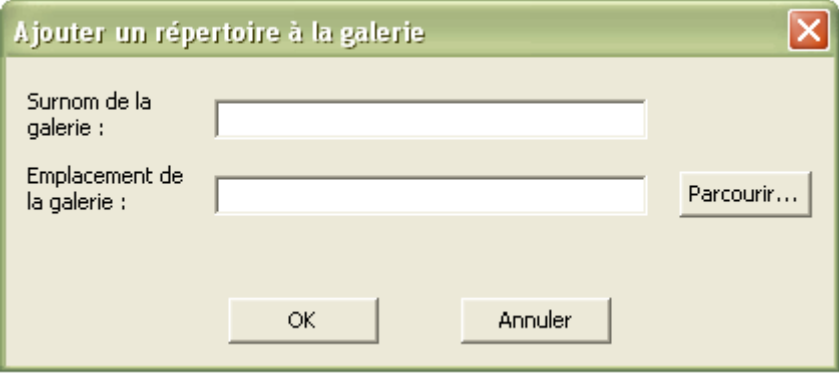

Cliquez sur « Parcourir » pour sélectionner le dossier que vous souhaitez ajouter à la galerie comme répertoire d'images ; donnez un nom au répertoire dans la case « Surnom de la galerie » puis cliquez sur « OK ». Votre nouveau répertoire est accessible dans le « Navigateur de répertoires ».

Astuce, vous pouvez organiser les images d'un répertoire donné en sous-dossiers en créant des sousdossiers à l'intérieur du dossier que vous avez défini comme répertoire.

Cliquez sur le bouton  $\mathbb{R}$  pour supprimer de la galerie le répertoire que vous aurez sélectionné.

# *Fonction « Flickr » (nécessite une connexion Internet)*

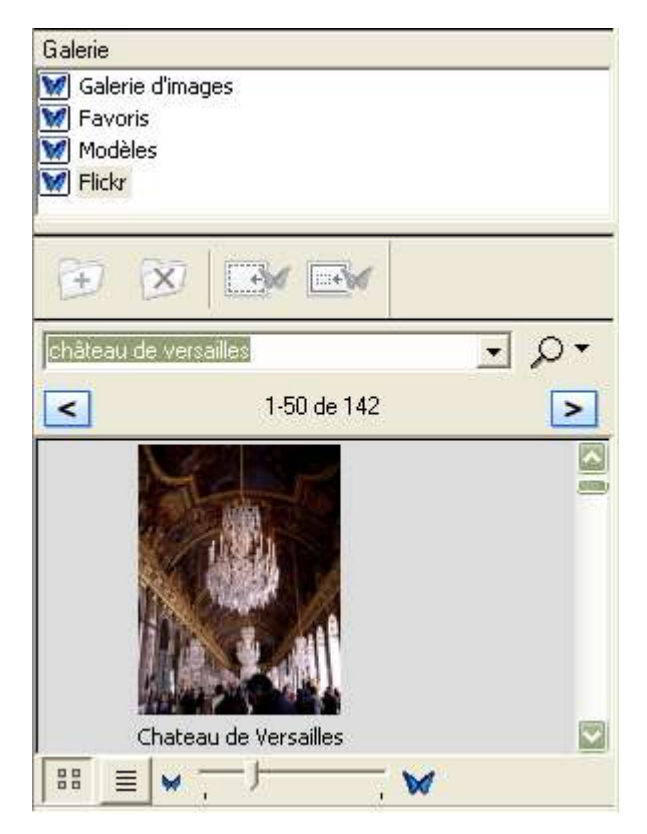

Si vous êtes connecté à Internet, la fonction « Flickr » de la Galerie d'images vous donne accès à une banque d'images libres de droit.

Saisissez les mots clé dans le moteur de recherche puis cliquez sur  $\Omega$  pour lancer la recherche, les images qui en résultent s'affichent dans la fenêtre en dessous.

# **Ouvrir / importer un fichier existant \***

Pour afficher un fichier existant sur le Scrapbook, allez dans « Fichier » et sélectionnez « Ouvrir ».

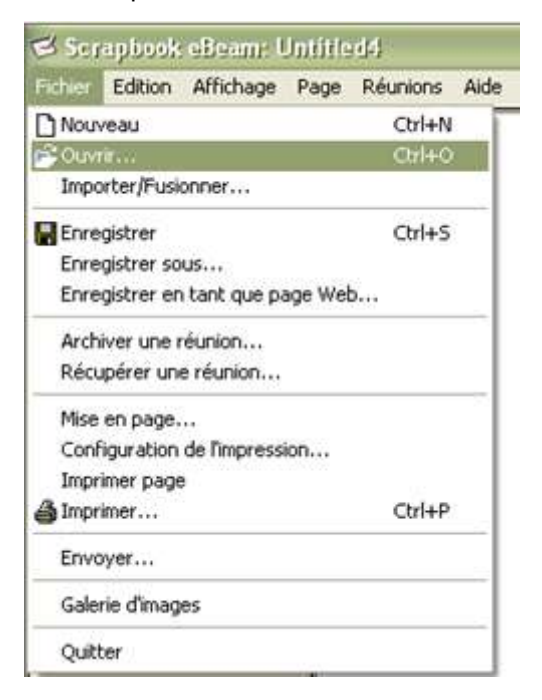

Cette fenêtre apparaît, sélectionnez l'emplacement où se trouve le fichier à ouvrir :

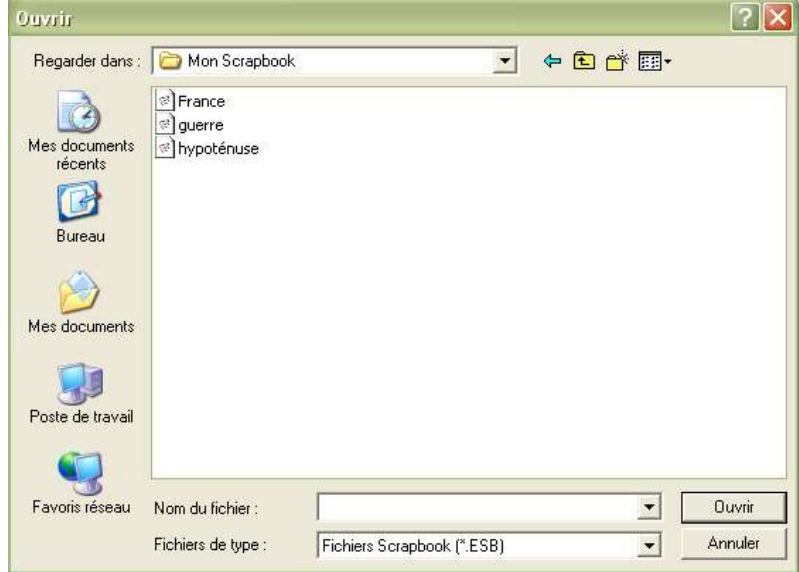

Par défaut, le programme est réglé sur les fichiers Scrapbook au format \*.ESB (eBeam Scrapbook), mais vous pouvez ouvrir d'autres types de fichier en les choisissant dans le menu déroulant « Fichiers de type ».

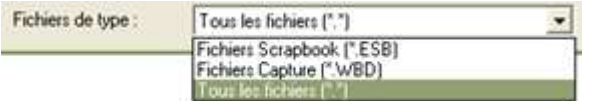

Pour importer un fichier dans le Scrapbook, allez dans « Fichier » et sélectionnez « Importer/Fusionner... ».

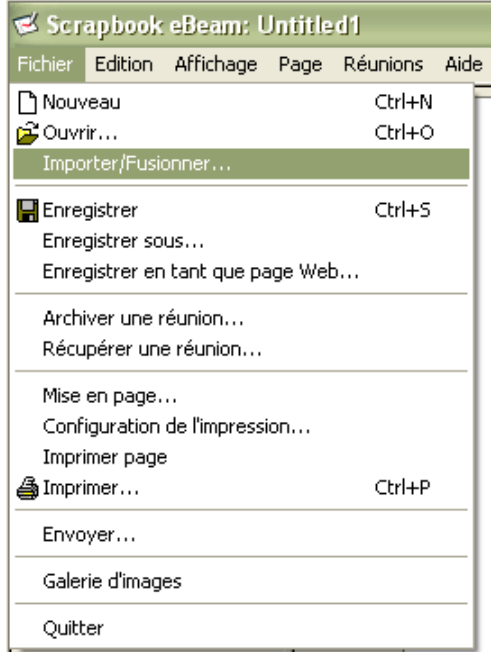

Comme pour ouvrir un fichier, vous pouvez importer des fichiers de format autre que \*.ESB en les sélectionnant dans le menu déroulant « Fichier de type », ainsi vous pouvez par exemple importer dans le Scrapbook un tableau Excel, un document Word ou encore une présentation PowerPoint.

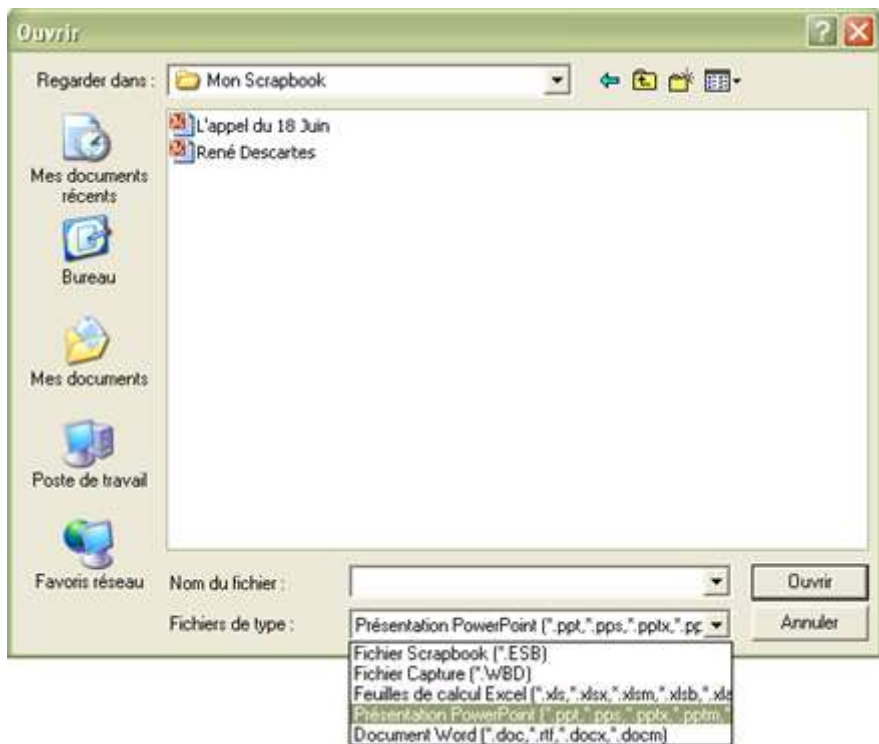

*\* Attention, pour ouvrir ou importer des documents Word, Excel ou PowerPoint dans le Scrapbook, vous devez avoir installé la suite Microsoft Office sur votre ordinateur.*

# *Imprimante universelle eBeam*

Depuis la version 2.1.1, il est désormais possible d'importer dans Scrapbook des pages issues d'autres programmes que celles de la suite Microsoft Office.

Dans tous les programmes où la fonction « **Imprimer** » existe, il vous suffit de sélectionner l'imprimante nommée « **eBeam Scrapbook Image Writer** » et de lancer l'impression pour importer le document dans Scrapbook.

Exemple avec OpenOffice Writer :

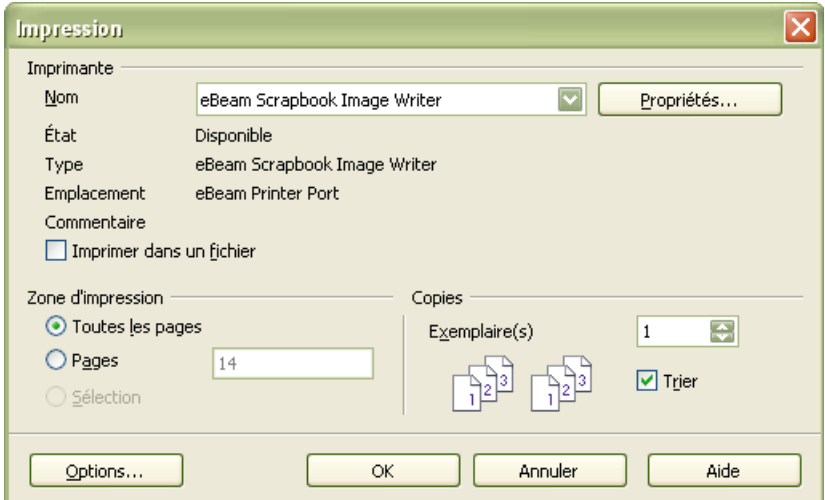

# Exemple avec Internet Explorer :

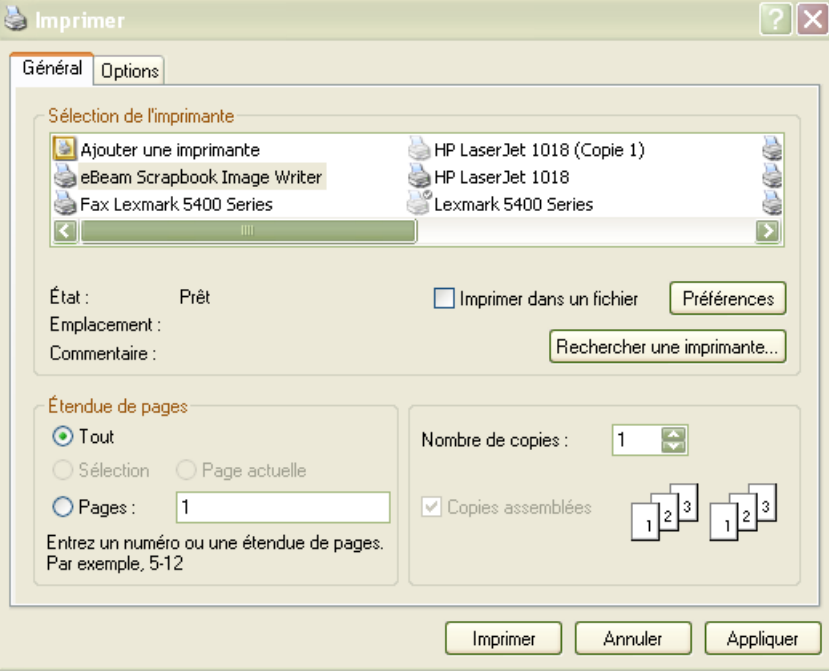

Cette fonctionnalité vous permet d'inclure rapidement un contenu quel qu'il soit dans Scrapbook. Les pages ainsi « imprimées » sont insérées dans le Scrapbook comme arrière-plans.

## *Enregistrement de fichiers*

Utilisez les commandes « Enregistrer » et « Enregistrer sous » dans le menu « Fichier » pour sauvegarder le travail effectué sur le Scrapbook.

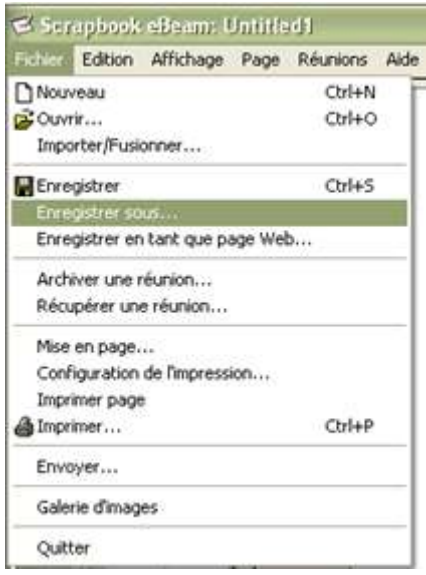

Par défaut, le programme est réglé sur un enregistrement au format .ESB (eBeam Scrapbook), les fichiers ainsi sauvegardés pourront être lus et modifiés avec le logiciel Scrapbook. Vous pouvez aussi choisir un autre format de l'enregistrement dans le menu déroulant « Fichiers de type »

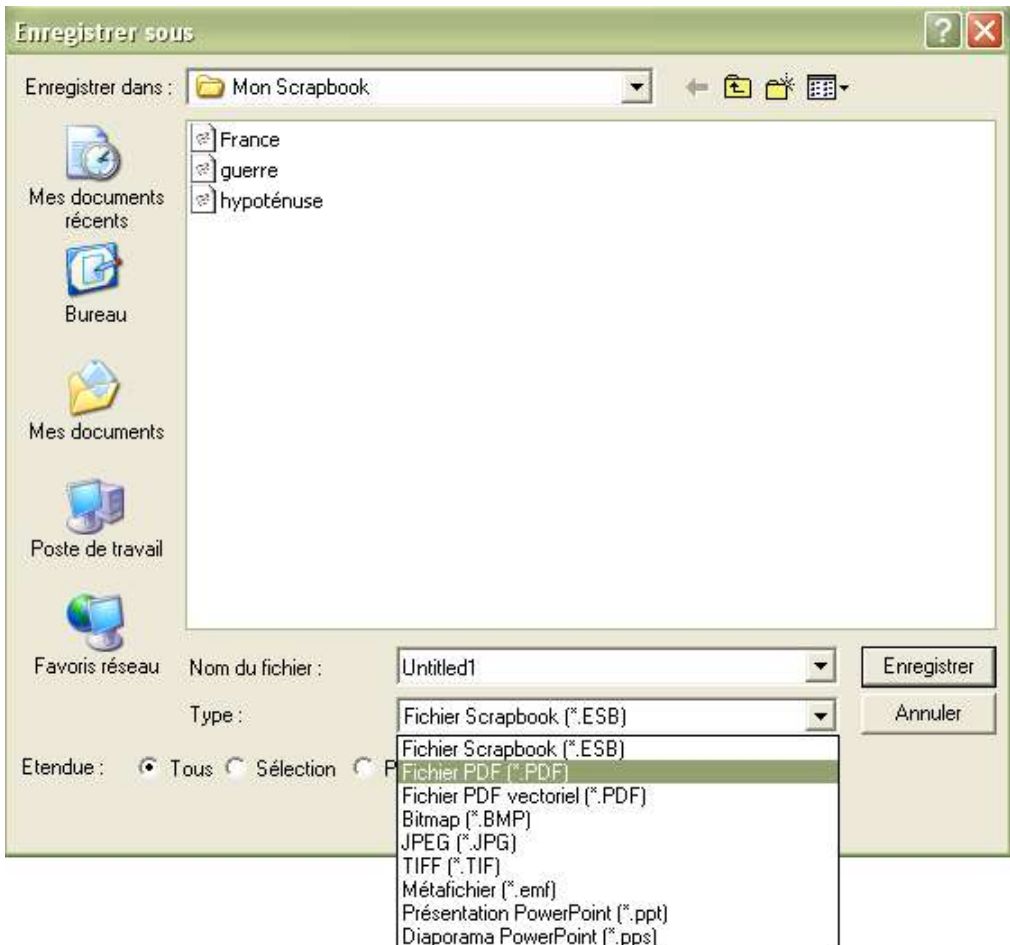

Vous pouvez par exemple sauvegarder le contenu de votre Scrapbook au format .PDF, image (.JPG, .BPM, .TIF) ou PowerPoint pour favoriser le partage des fichiers avec d'autres ordinateurs où le logiciel Scrapbook n'est pas installé.

Vous pouvez également enregistrer les pages du Scrapbook comme une page Web en utilisant la commande « Enregistrer en tant que page Web... » dans le menu « Fichier », le fichier ainsi sauvegardé pourra être ouvert avec votre navigateur Internet tel que Internet Explorer ou Mozilla Firefox.

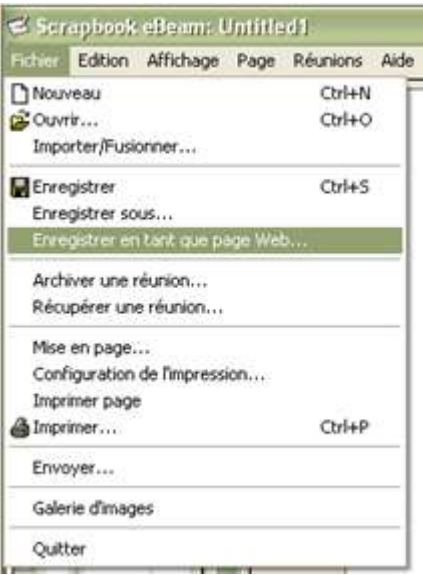

Voici le résultat :

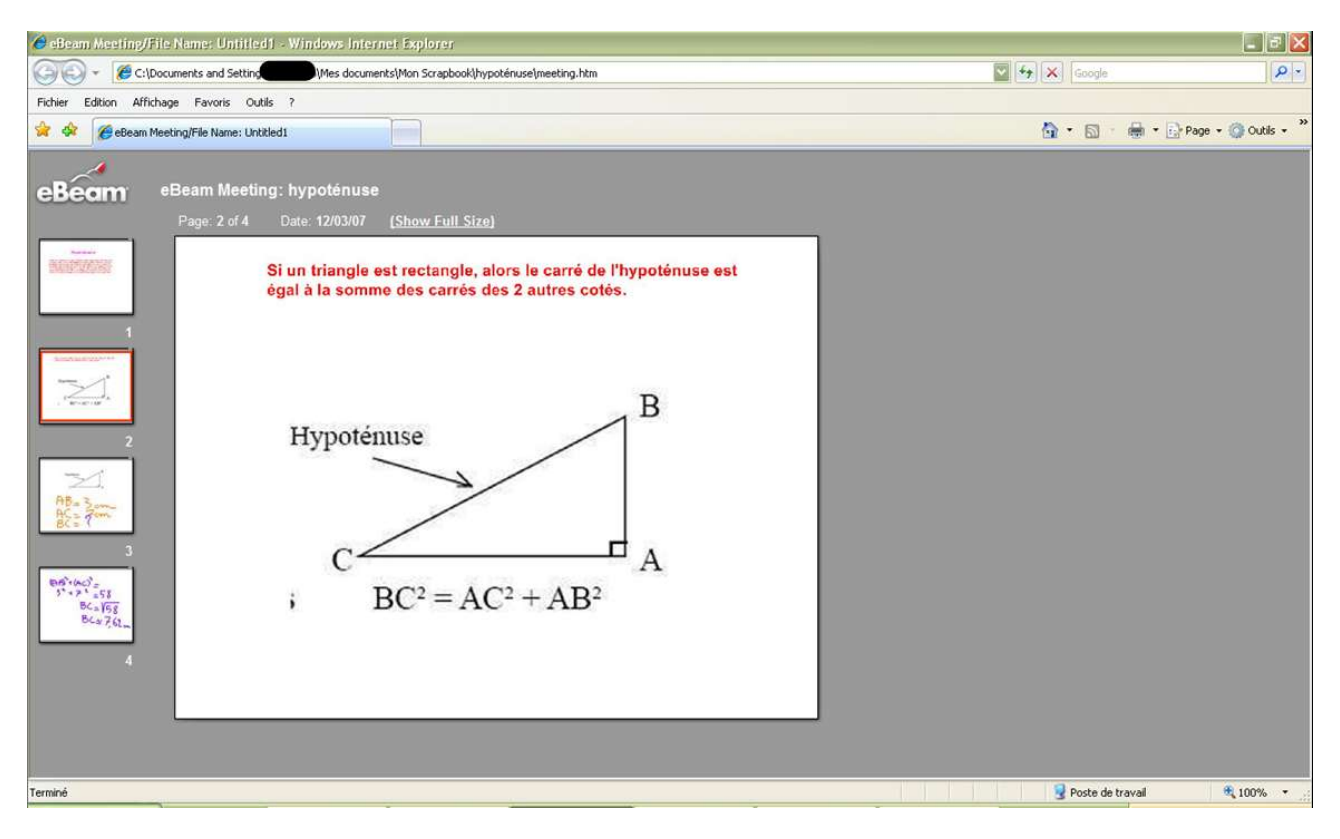

Enregistrer un document Scrapbook en tant que page Web vous permet de le diffuser sur votre site Internet.

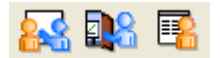

Tous les participants doivent avoir un accès à Internet et l'application Scrapbook doit être installée sur tous les postes d'ordinateur participant à la réunion.

#### **Créer une réunion.**

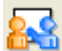

: cliquez sur ce bouton pour créer une réunion.

Dans la fenêtre qui apparaît, saisissez le nom de la réunion, votre nom (ou pseudonyme).

Vous pouvez saisir un mot de passe en cochant la case « Utiliser mot de passe ». Les participants devront connaître le mot de passe pour se joindre à votre réunion.

Cochez la case « Publier le nom de la réunion » pour que ce dernier apparaisse dans la liste des réunions en cours. Les participants sélectionnent la réunion et s'y joignent. Si cette case est décochée, le nom de votre réunion n'apparaît pas sur la liste des réunions en cours, les participants devront connaître le nom de la réunion et le saisir pour s'y joindre.

Cochez la case « Envoyer invitation à la réunion » si vous souhaitez envoyer un e-mail aux participants.

Laissez la case « Synchroniser immédiatement les participants » cochée par défaut.

Utilisez de préférence le serveur eBeam pour accueillir vos réunions.

Cliquez sur « Partager » pour commencer la session.

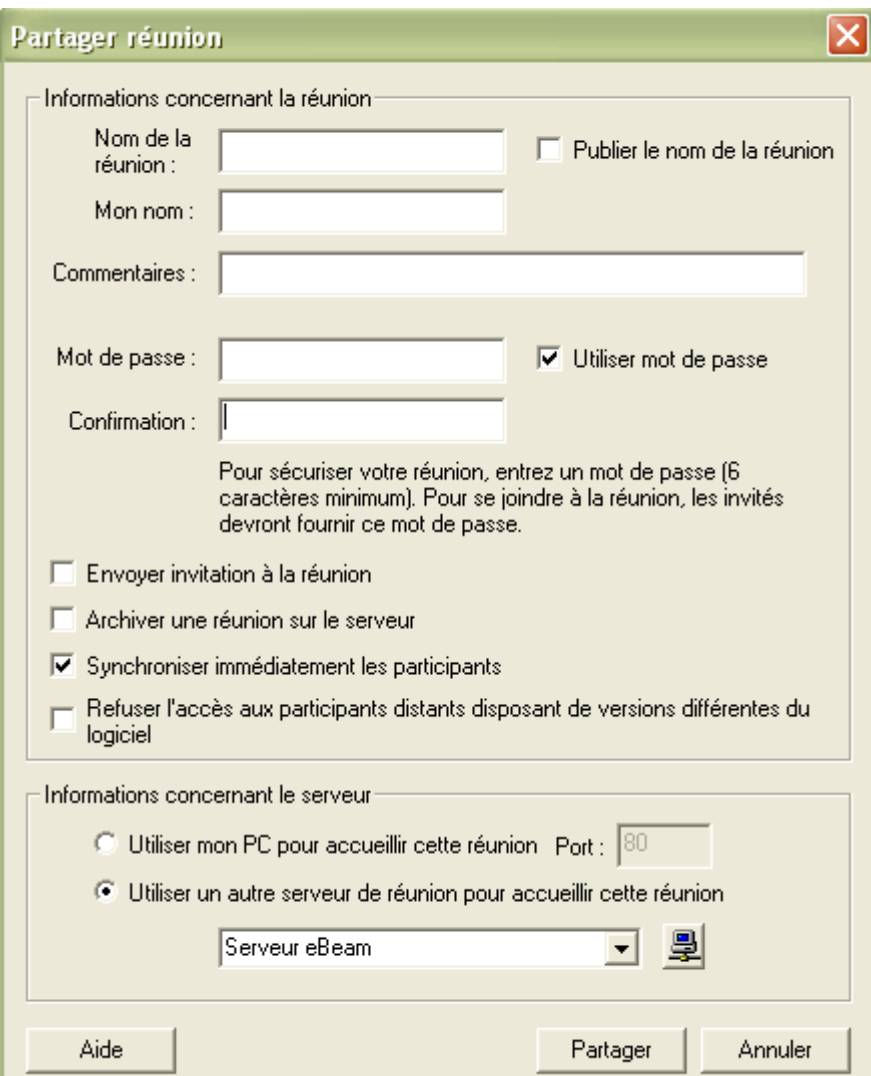

Technoesis – 6 rue Lionel Terray – 92500 Rueil-Malmaison

#### **Rejoindre une réunion**

**D.8** 

: cliquez sur ce bouton pour vous joindre à une réunion.

Sélectionnez le nom de la réunion à laquelle vous allez participer dans la liste des réunions en cours, ou saisissez le nom de la réunion manuellement si ce dernier n'est pas publié ; saisissez le mot de passe s'il y a lieu ; saisissez votre nom (ou pseudonyme).

Cliquez sur « Se joindre » pour participer à la session.

Tous les participants peuvent intervenir sur le contenu du Scrapbook, les modifications sont visibles par tous.

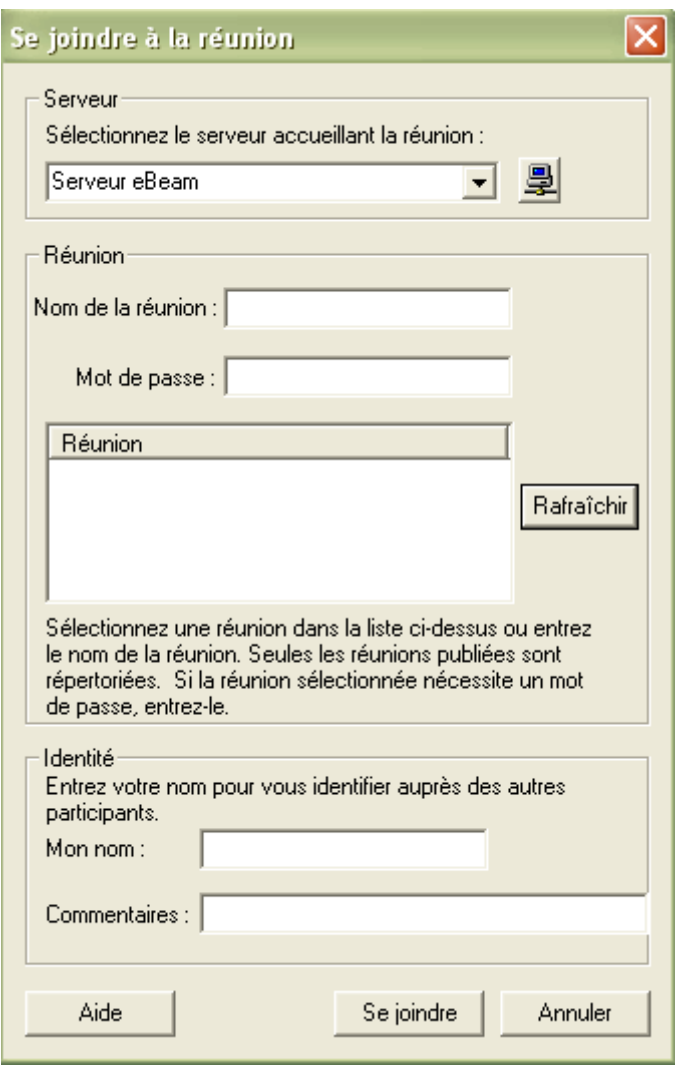

耳

: cliquez sur ce bouton pour afficher la liste des participants et pour échanger des messages instantanés.

1®! : la personne qui a créé la réunion peut cliquer sur ce bouton pour terminer la réunion, tous les participants seront déconnectés.

: les autres participants peuvent quitter la réunion en cliquant sur ce bouton.

Astuce : lors d'une réunion Scrapbook, utilisez simultanément un logiciel de communication vocale tel que Skype ou MSN messenger pour une meilleure interaction entre les participants. Le contenu de la réunion peut être sauvegardé et modifié ensuite, soit hors connexion, ou lors d'une session ultérieure.